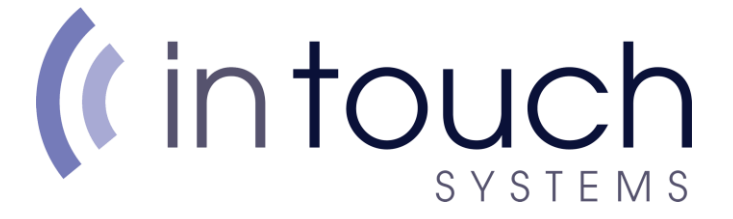

**How to setup an email address in Outlook 2019**

**To set up an E-mail account in Microsoft Outlook 2019, you will need to do the following:**

**Find the search bar on the bottom left corner of your screen**

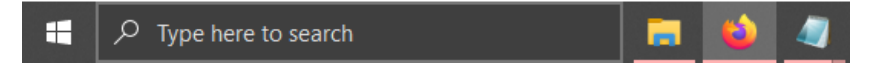

## **Type 'Control Panel' and open the top result**

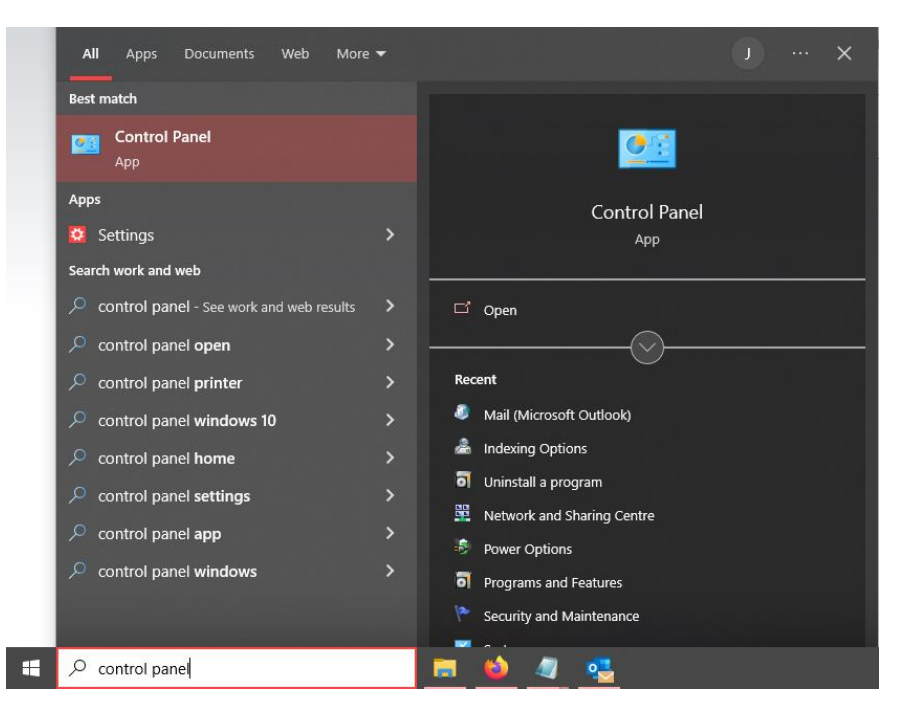

**Once Open, click Category in the right corner, and click 'Small Icons'**

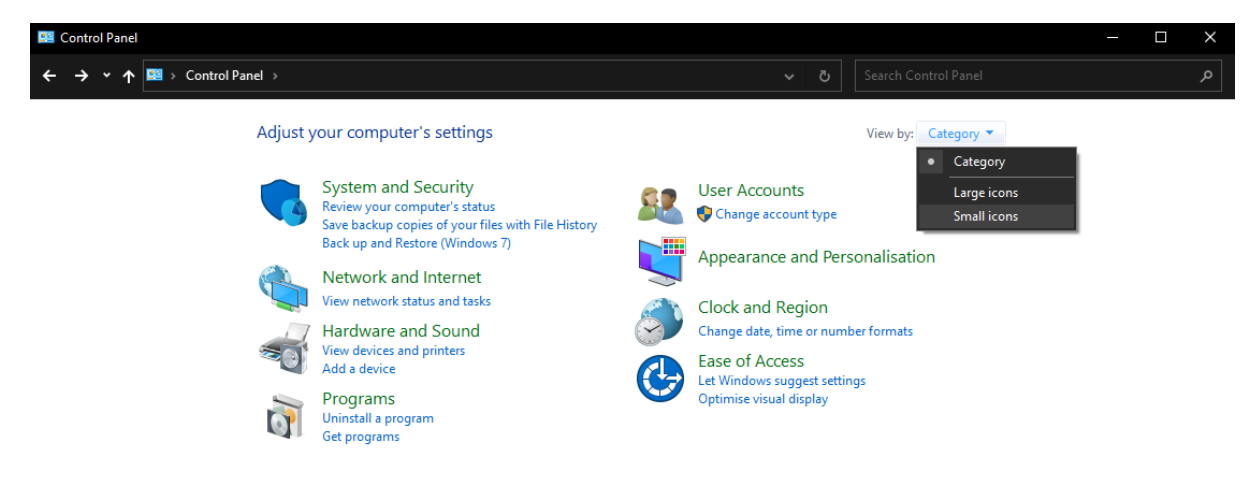

# *(intouch* SYSTEMS

## **Open Mail (Microsoft Outlook)**

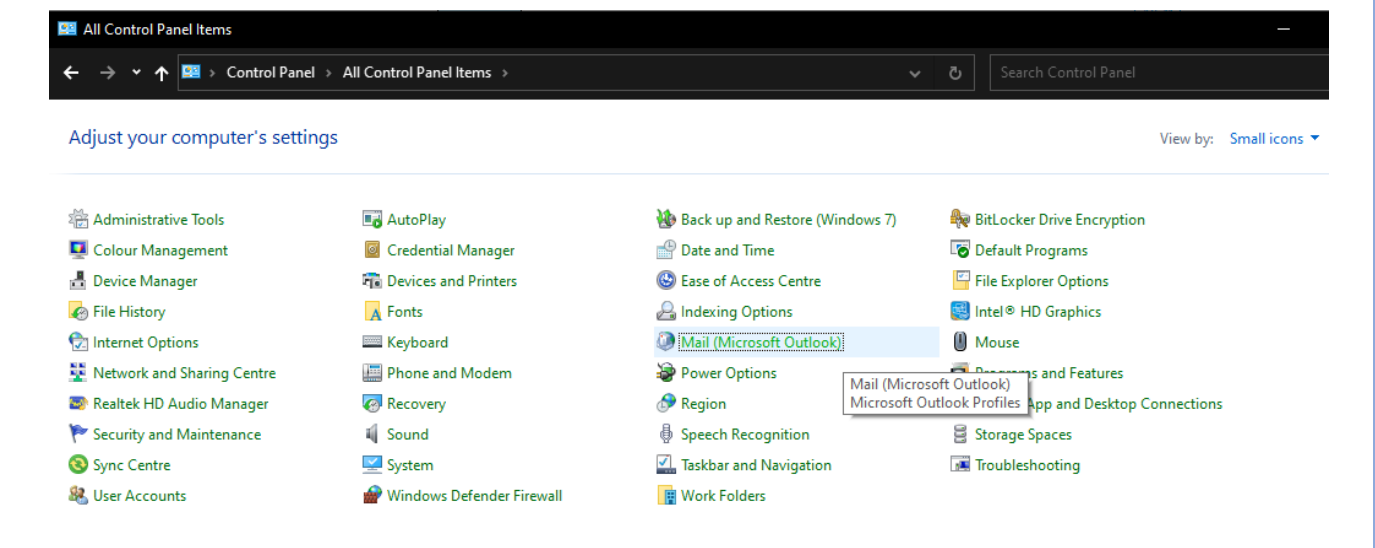

#### **Open Email Accounts**

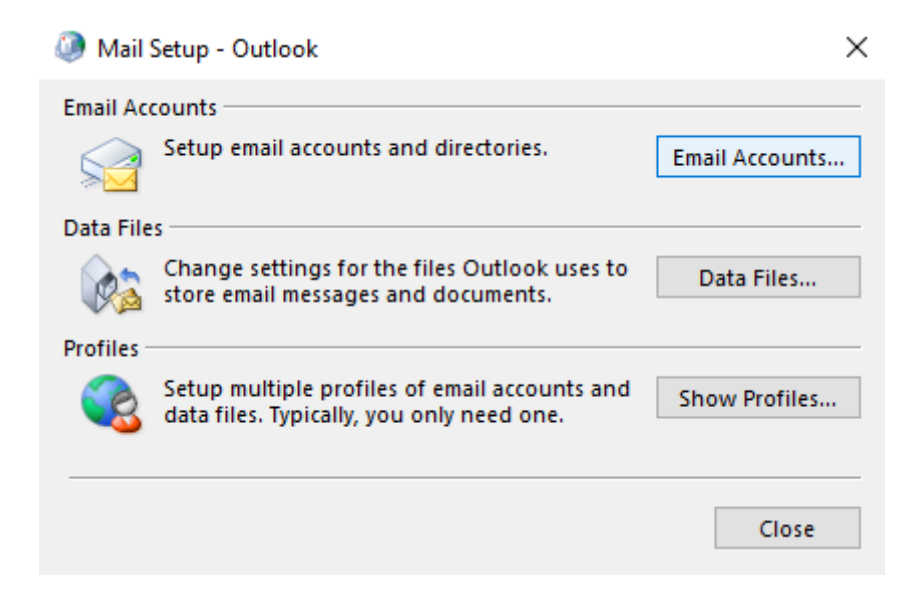

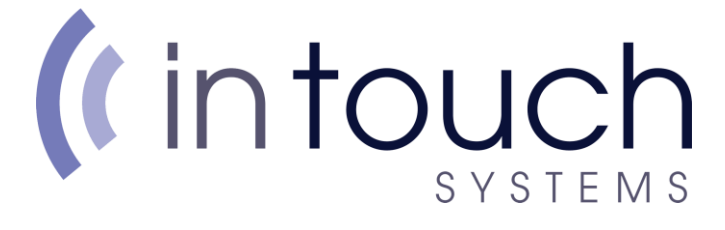

## **Click New**

Account Settings

 $\times$ 

#### **Email Accounts**

You can add or remove an account. You can select an account and change its settings.

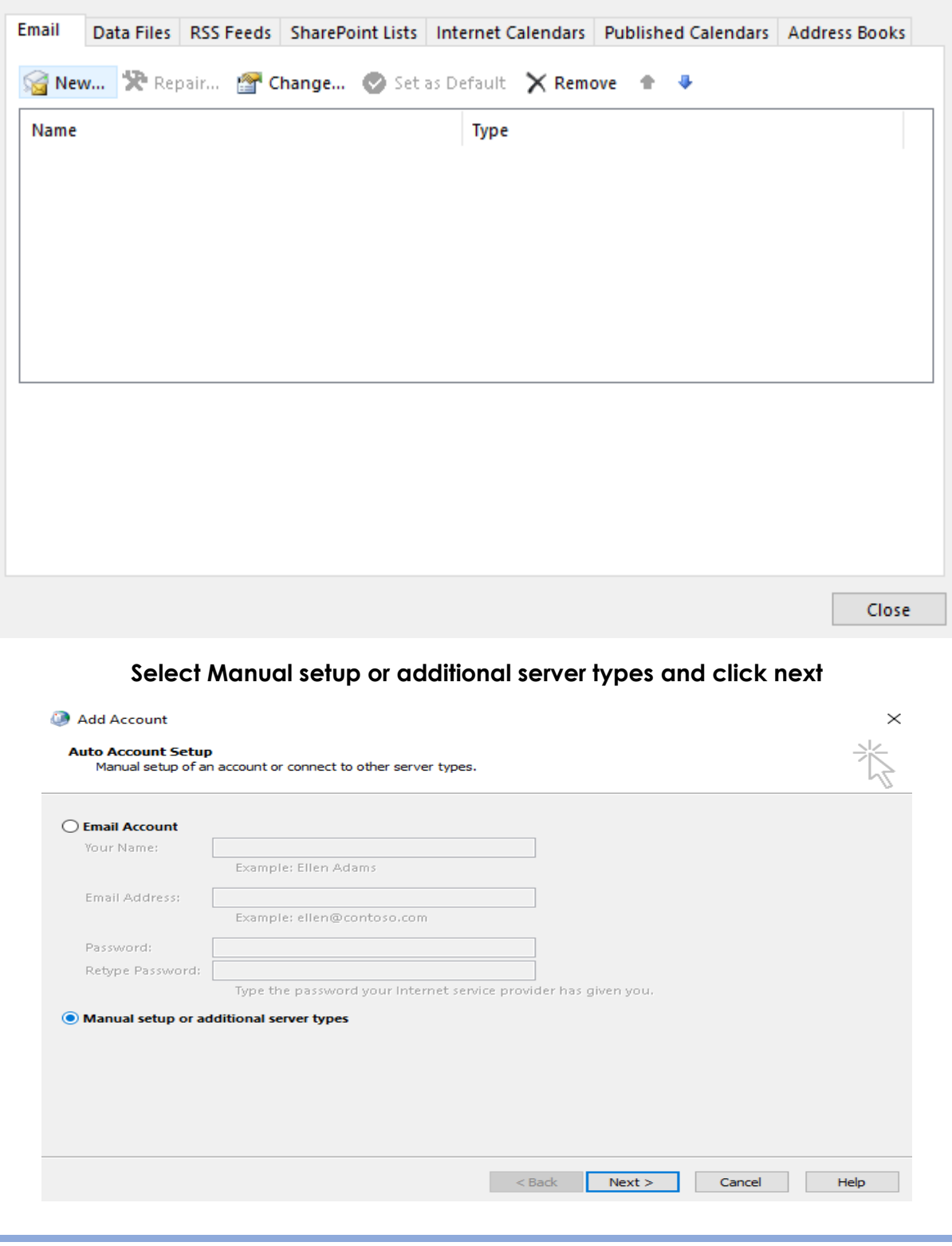

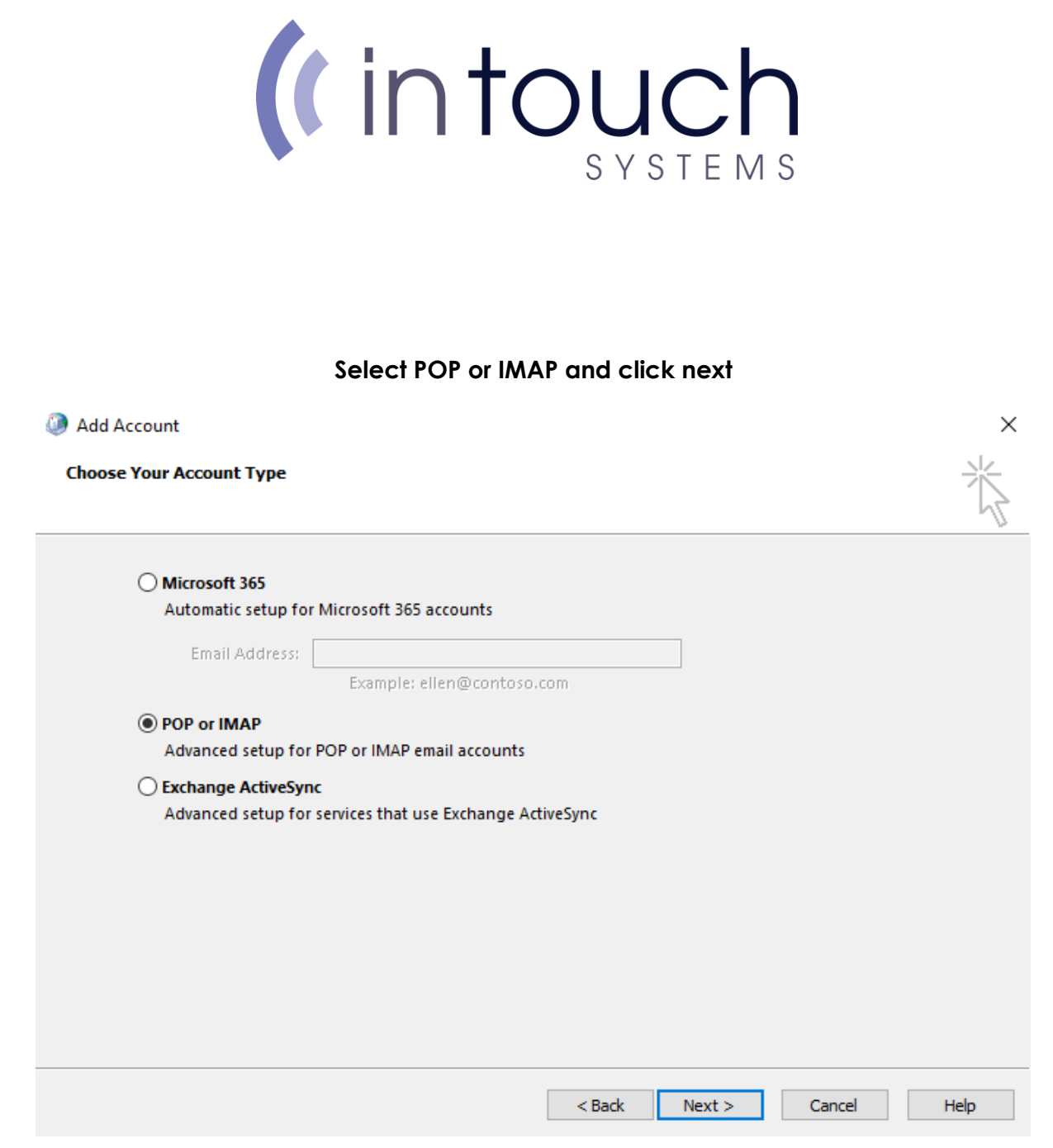

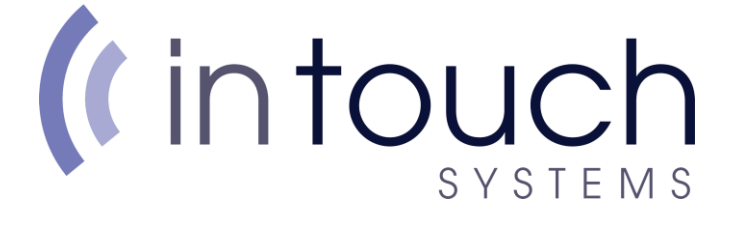

#### **On the next page, type in your details as shown below**

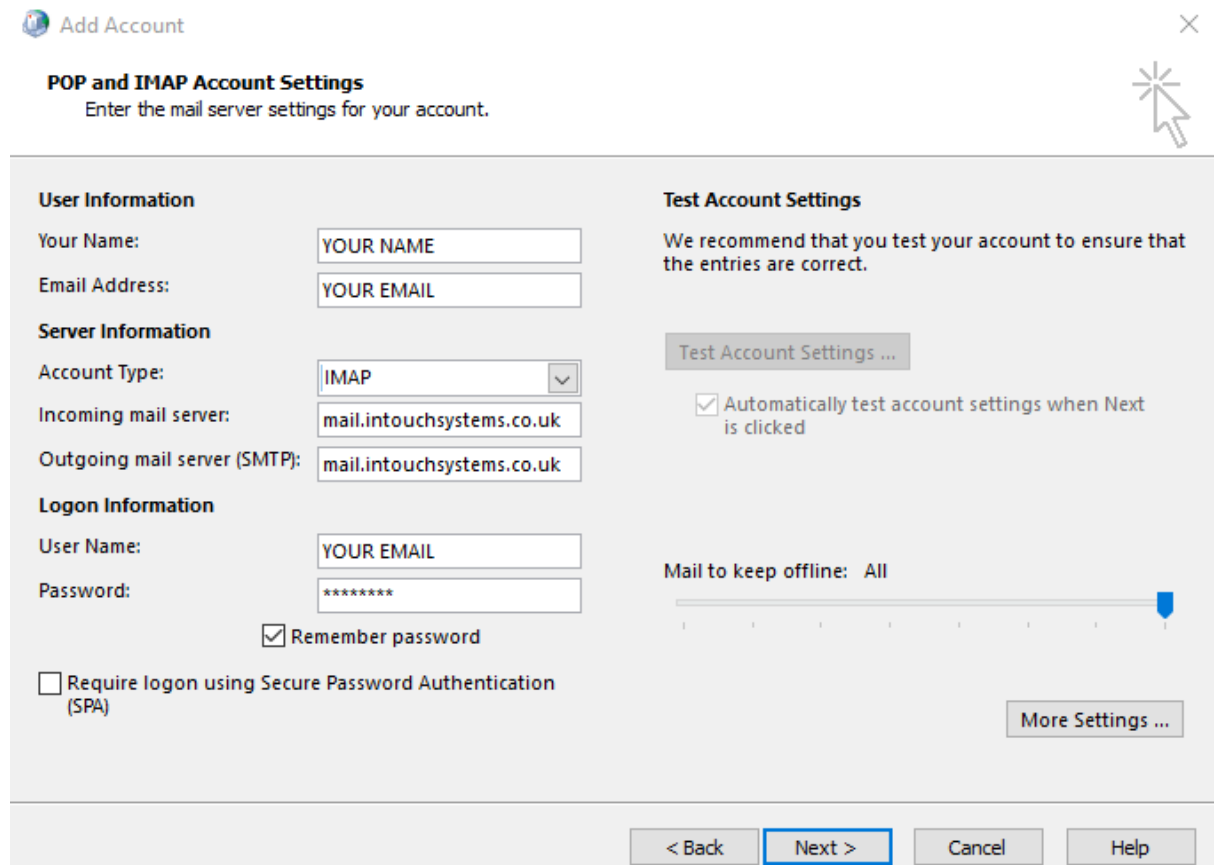

**The incoming and outgoing server will be: mail.intouchsystems.co.uk**

**If account type states POP, click and select IMAP instead**

**Click more settings, on the new window, select Outgoing server**

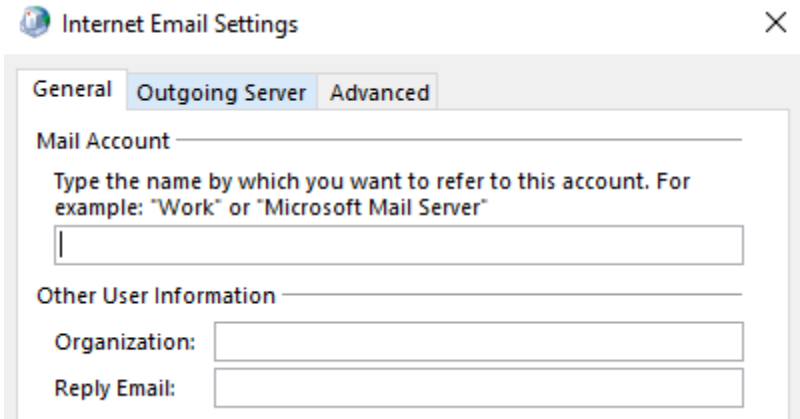

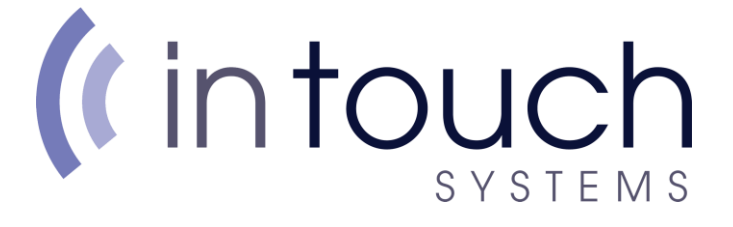

## **Tick My outgoing server (SMTP) requires authentication**

### **And make sure Use same settings as my incoming mail server is selected**

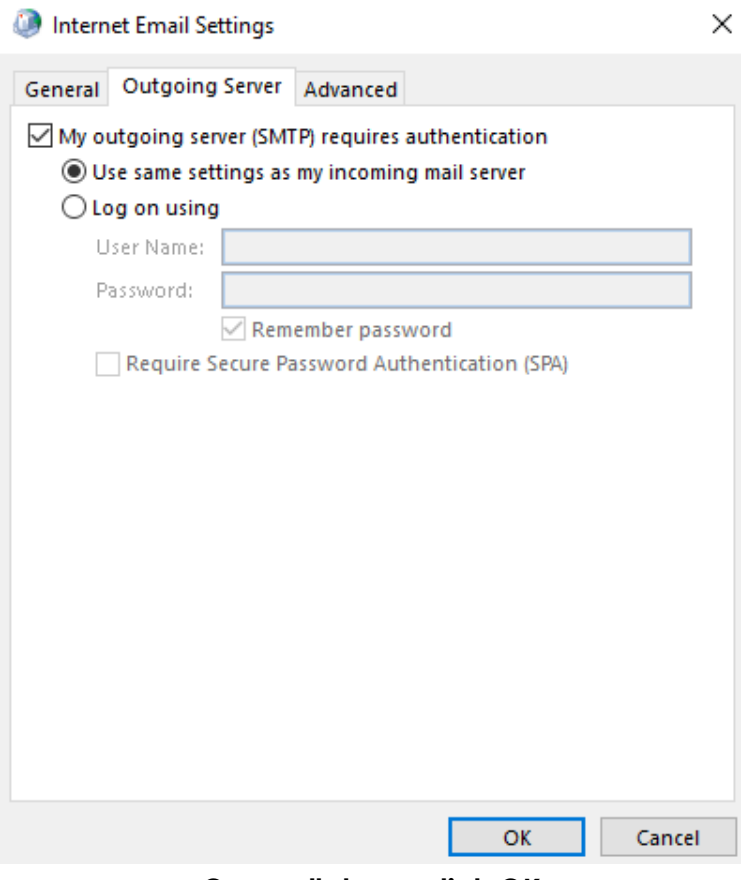

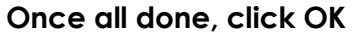

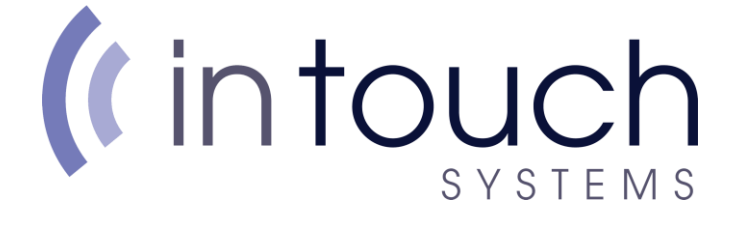

#### **On the previous window where we typed in out details, Click Next**

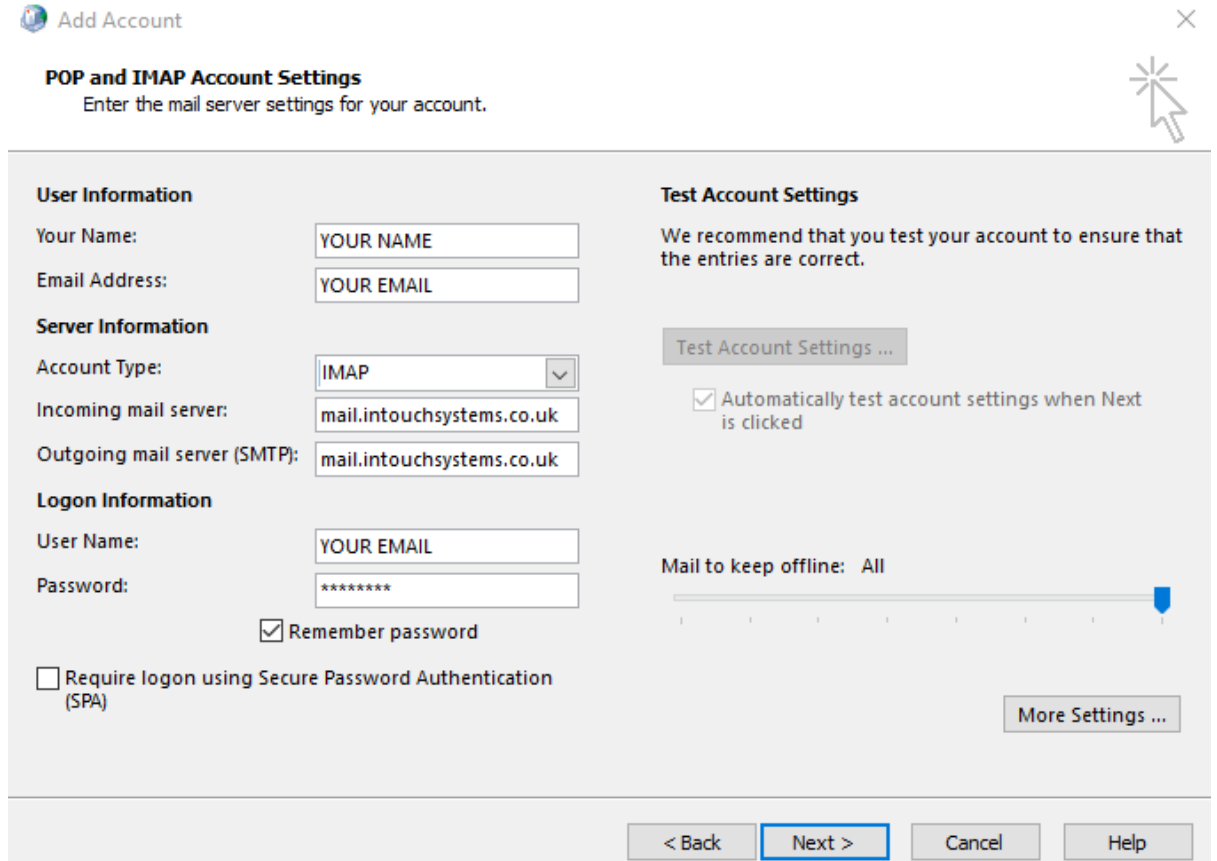

#### **Once all done, the window should say the below!**

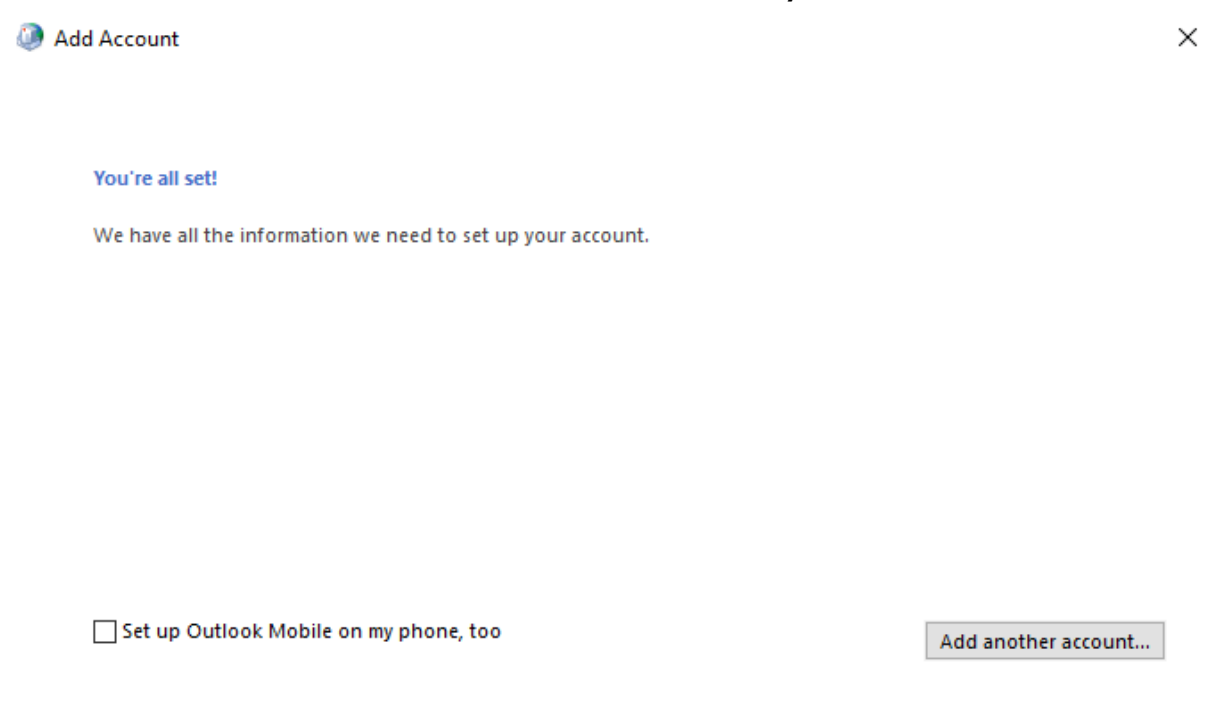